## **ภาคผนวกก**

# **การติดตั้งระบบงาน**

การติดตั้งระบบบริหารจัดการร้านเขลางค์ คัลเลอร์ ในส่วนของเซิร์ฟเวอร์จะต้องมีการ ั้ ติดตั้งฐานข้อมูลออราเคิล และโปรแกรมออราเกิล เดวิลอปเปอร์ ซึ่งมีขั้นตอนดังนี้ ั้ ึ่ ี้

### **ก.1 การติดต งฐานขอมูล ั้**

 $Q($ 

(1) ติดต ั้งโปรแกรมจัดการฐานขอมูลออราเคิล 8 ไอ (ซีดี 1 แผน)

<mark>。</mark><br>【】 Oracle8i Enterprise Edition - Autorun

ในการติดตั้งให้ติดตั้งบนระบบปฏิบัติการไมโครซอฟต์ วินโควส์ เอ็กซ์พี โปรเฟสชัน นอล หรือ วินโวส์ เอ็นที ควรมีหน่วยความจำสำรอง ขนาด 512 เมกะ ไบต์ขึ้น ไป และจะใช้เนื้อที่ ื้ ประมาณ 1.2 กิกะไบต

> 1) ใส่แผ่นซีดี ออราเคิล 8 ไอ ึ่ งจะแสดงหนาจอดังภาพ ใหกดเลือก "Install/Deinstall Products"

> > $-1$  $\Box$   $\times$

**All rights reserved All rights reserved** รูป ก.1 แสดงหนาแรกเม ื่อใสแผนซีดีออราเคิล 8 ไอ

**âdânši BEEZS**oîmû

Oracle8i Enterprise Edition

**Âdânšu BECCO, Joimu** 

**Copyright C** 

2) ปรากฏหน้าจอด้อนรับเข้าสู่การติดตั้งโปรแกรม ให้กดปุ่ม "Next"

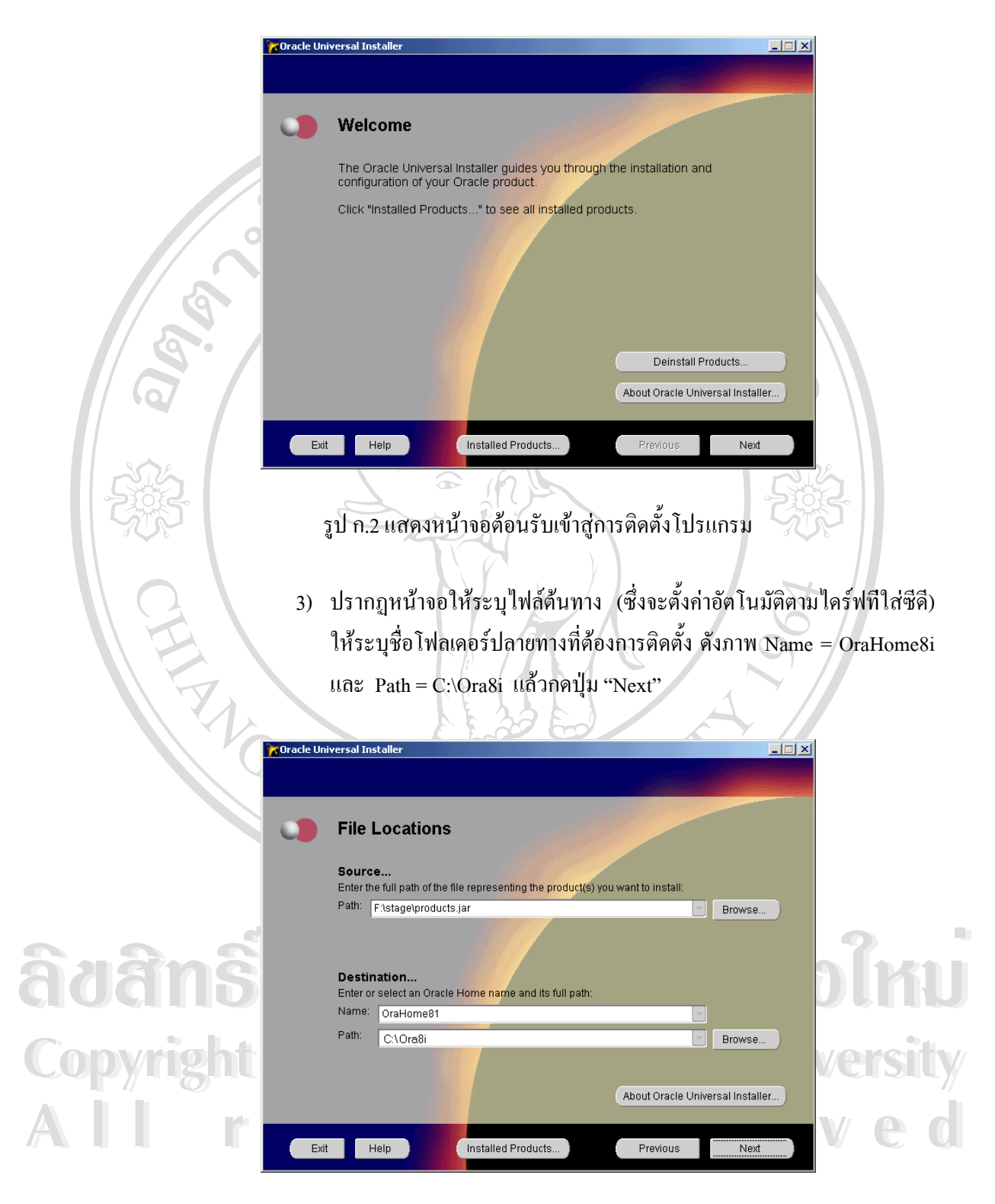

รูป ก.3 แสดงหน้าจอระบุไฟล์ต้นทาง และระบุชื่อโฟลเดอร์ปลายทาง

# 4) จากนั้นจะปรากฎหน้าจอเลือกแบบการติดตั้ง ให้เลือกแบบ "Oracle8i Enterprise Edition" แลวกดปุม "Next"

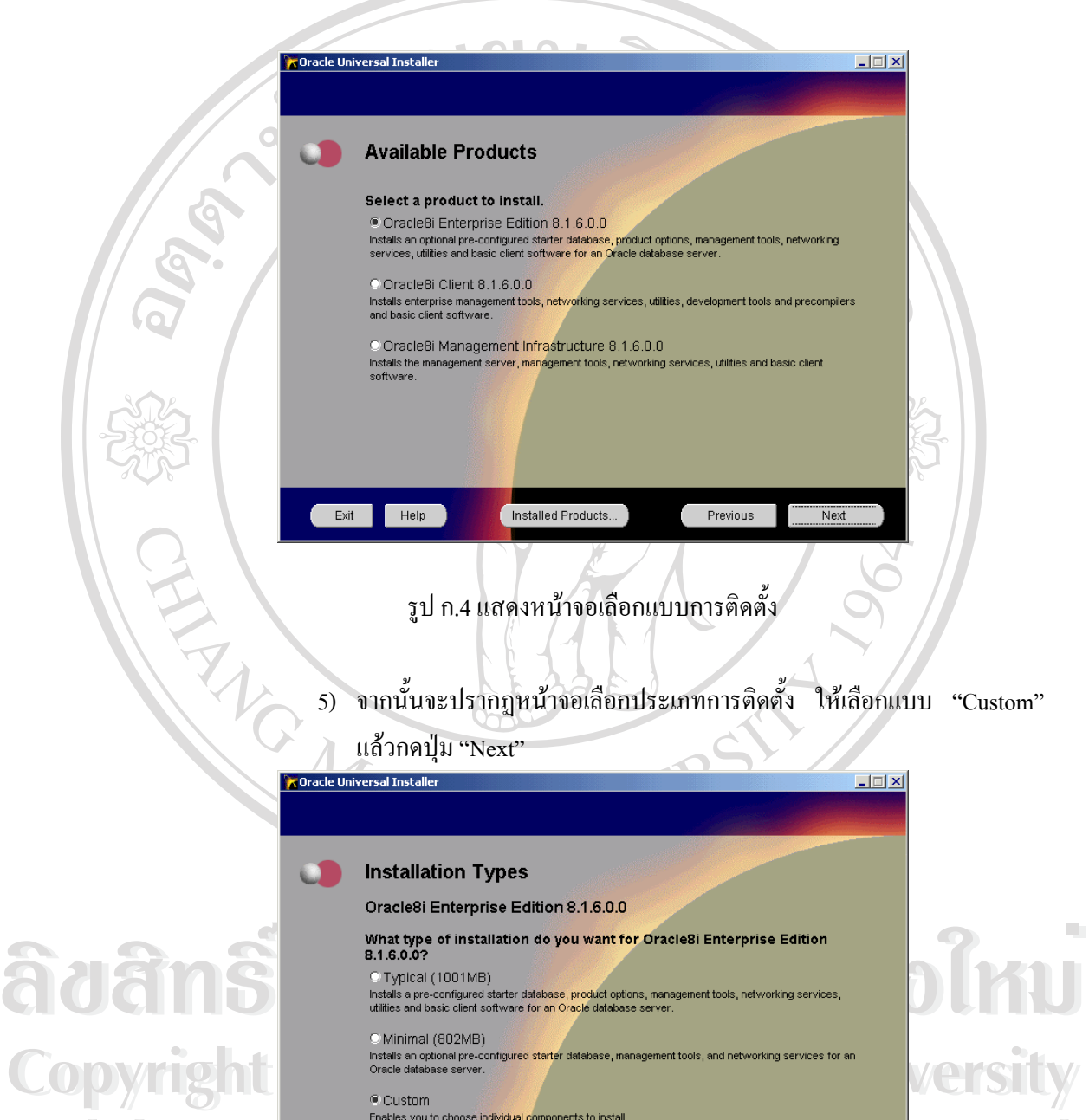

**Enables you to choose individual components to install. Enables you to choose individual components to install.** 

Installed Products...

Exit Help

รูป ก.5 แสดงหน้าจอเลือกประเภทการติดตั้ง

Next

Previous

104

6) จากนั้นจะปรากฏหน้าจอแสดงรายการผลิตภัณฑ์ที่ต้องการทำการติดตั้ง ให้ ยกเลิกรายการ "Oracle Product Options 8.1.7.0.0" เน ื่องจากไมมีลิขสิทธ ิ์ใน

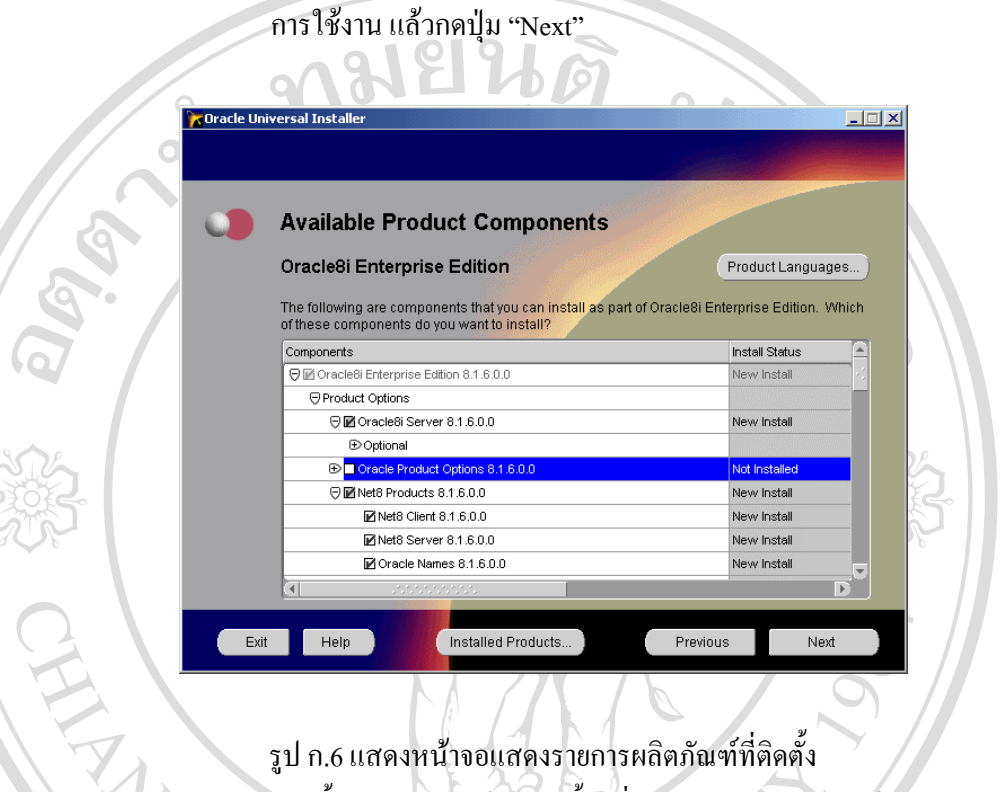

รูป ก.6 แสดงหนาจอแสดงรายการผลิตภัณฑที่ติดตั้ง 7) จากนั้นจะปรากฎหน้าจอติดตั้งเครื่องมือ (Component) ให้กดปุ่ม "Next" ั้ ื่

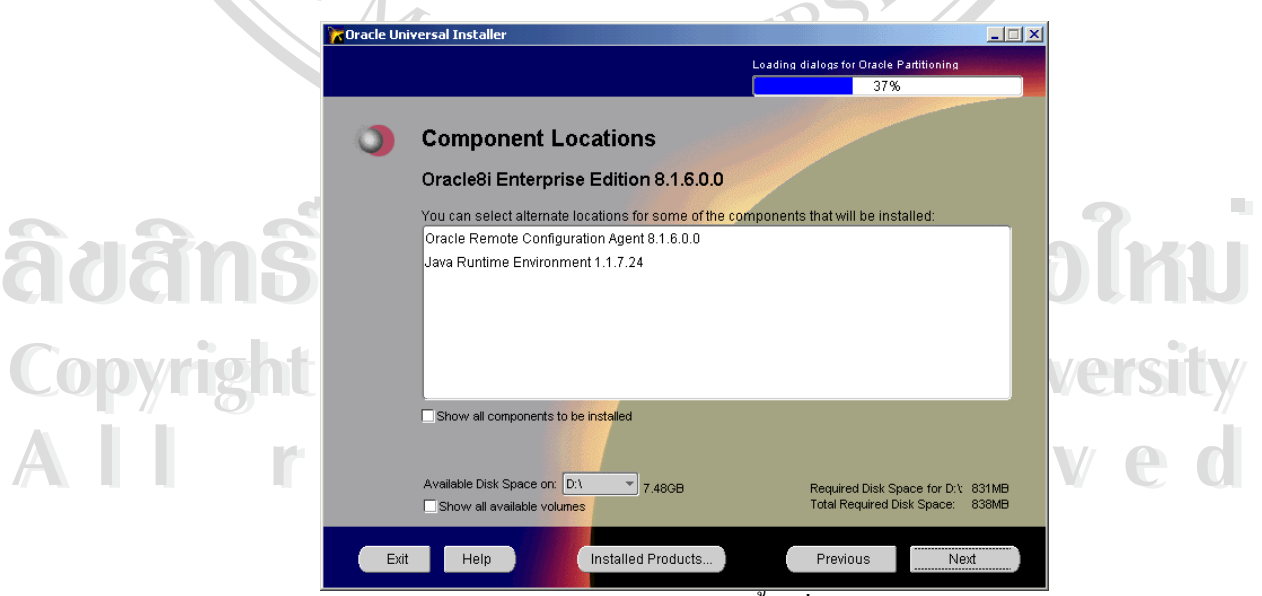

รูป ก.7 แสดงหน้าจอติดตั้งเครื่องมือ ั้ ์<br>เ 8) จากนั้นจะปรากฏหน้าจอถามการสร้างฐานข้อมูล ให้ตอบ "No" เพื่อทำการ ื่ สรางเองภายหลังแลวกดปุม "Next"

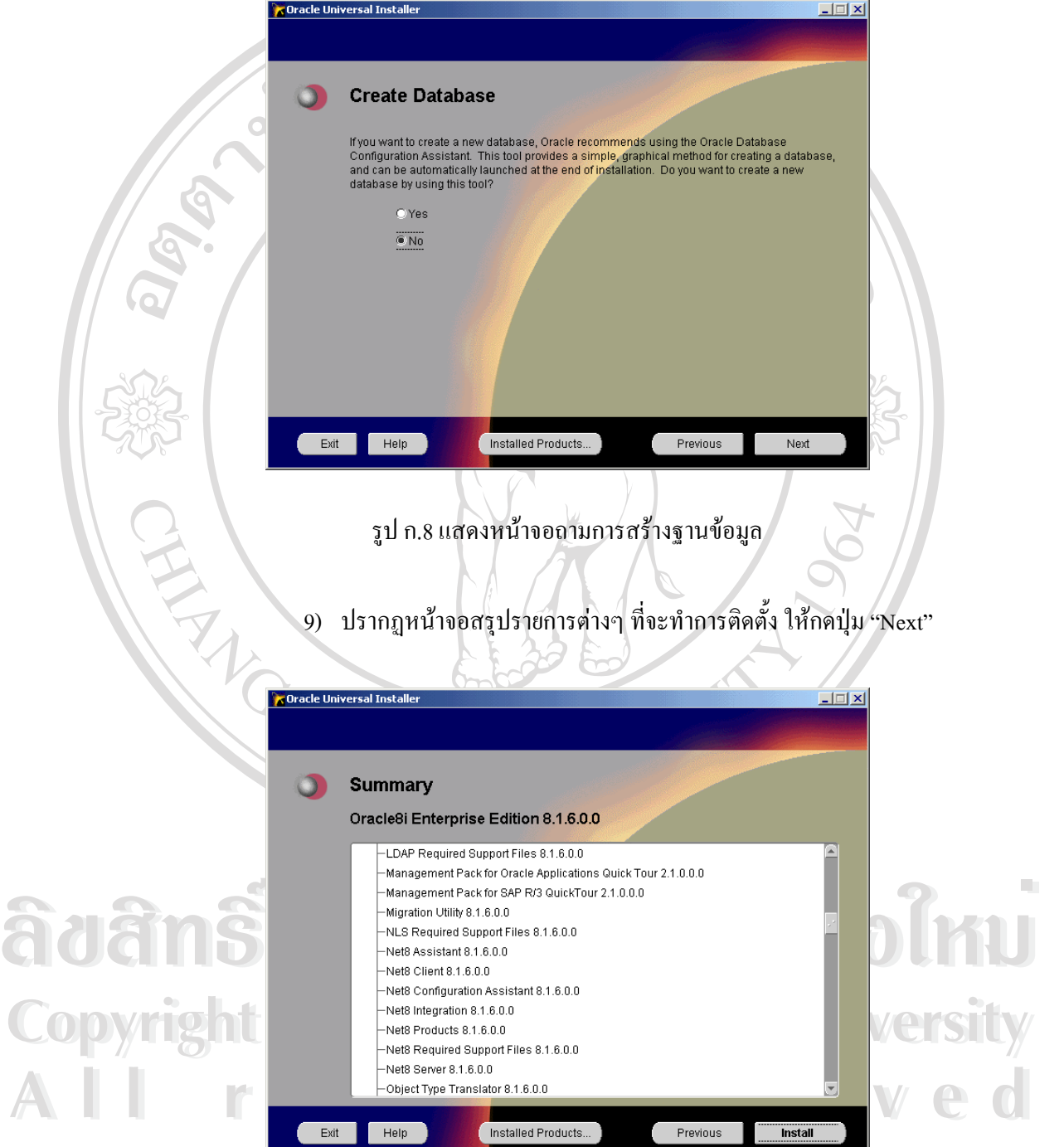

รูป ก.9 แสดงหน้าจอสรุปรายการต่างๆ ที่จะทำการติดตั้ง ี่

#### 10) จากน นจะทําการติดต งดังภาพ ั้ ั้

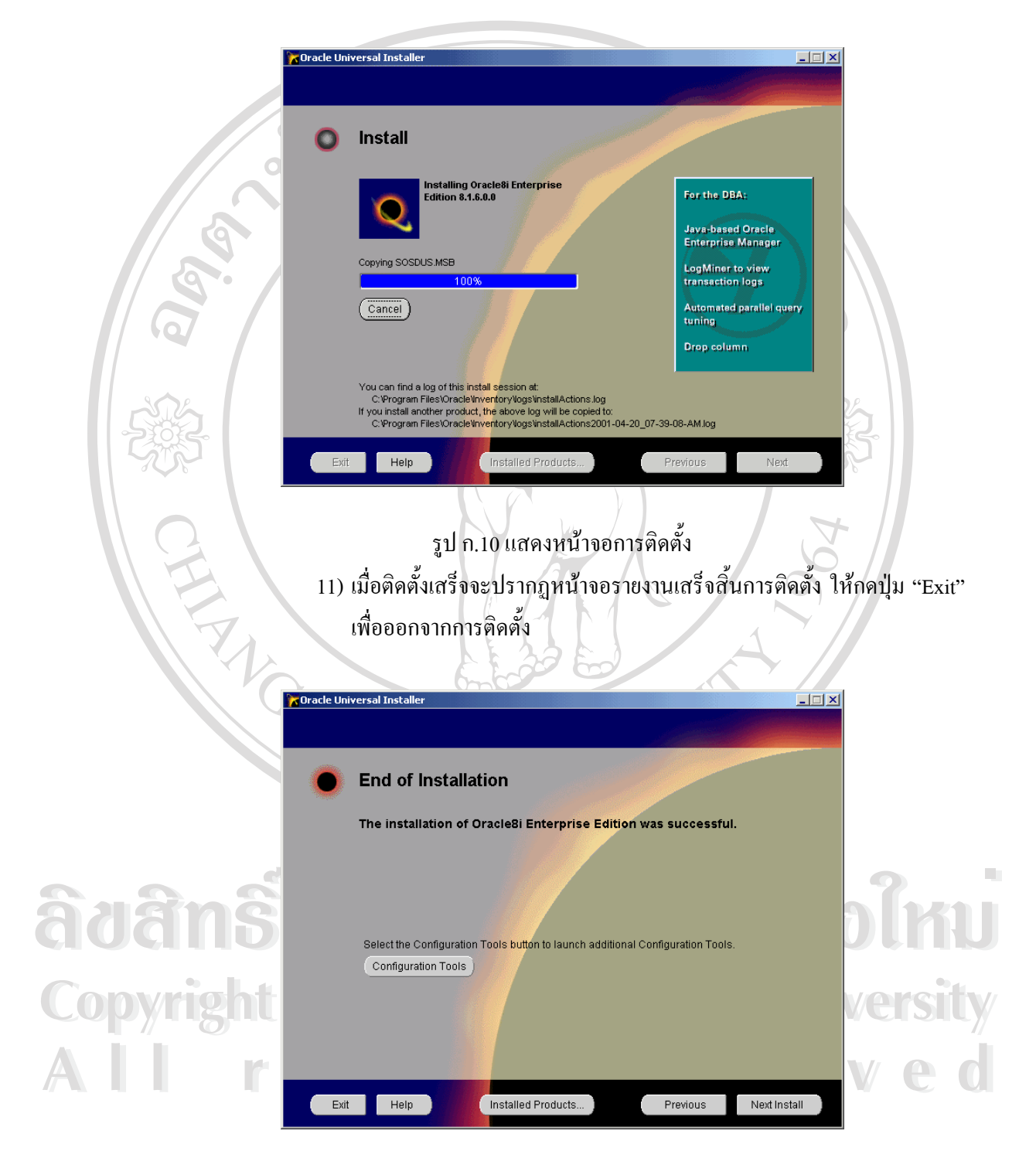

รูป ก.11 แสดงหน้าจอรายงานเสร็จสิ้นการติดตั้ง ิ้

## (2) สรางฐานขอมูล

1) เม อติดต ั้งโปรแกรมจัดการฐานขอมูลออราเคิล 8 ไอ จะมีโปรแกรมสําหรับ ื่

ช่วยในการจัดการฐานข้อมูล ให้เข้าใช้งานโปรแกรม "Database Configuration Assistant" ท เมนู Start --> Programs --> Oracle – ี่ OraHome8i --> Database Administration ซ ึ่งจะปรากฏหนาจอดังภาพ

 $\overline{\mathbf{x}}$ 

**Oracle Database Configuration Assistant** 

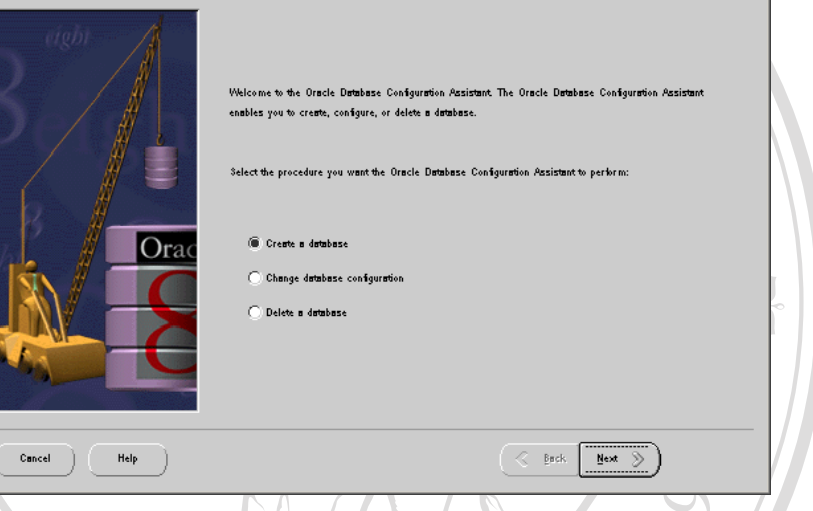

รูป ก.12 แสดงหน้าจอโปรแกรมสร้างฐานข้อมูล

2) เลือก "Create a database" และกดปุม "Next" จะปรากฏหนาจอเลือก ประเภทของฐานขอมูล ใหเลือก "Typical (recommended)" แลวกดปุม

"Next" **Oracle Database Configuration Assistan** 즤 .<br>Select the type of d<mark>atabase</mark> to create **E** Typical (recommended)<br>This option creates a darabase with minimal user input. This option is sufficient for most darabase<br>anticomments, Selecting Typical configured server support, read the online help.<br>Courtom<br>Courtom This option creates a detabase with minimal user input. This option is sufficient for most database and want environments. Selecting Typical configures your database for dedicated server support. If you do not want your da **COPYRIGHT BULGER COPYRIGHT BULGER COPYRIGHT BULGER COPYRIGHT BULGER COPYRIGHT BULGER COPYRIGHT BULGER COPYRIGHT BULGER COPYRIGHT BULGER COPYRIGHT BULGER COPYRIGHT BULGER COPYRIGHT BULGER COPYRIGHT BULGER COPYRIGHT BULGER** This option enables you to customize the creation of your detabase. This option is only by Oracle DBAs experienced with advanced detabase creation procedures. **All rights reserved All rights reserved**  $\overline{\text{Set}}$   $\overline{\text{Set}}$ Cancel Help  $\qquad$ 

รูป ก.13 แสดงหนาจอเลือกประเภทของฐานขอมูล

108

# 3) ปรากฏหน้าจอวิธีการสร้างฐานข้อมูล ให้เลือก "Create new database files" แลวกดปุม "Next"

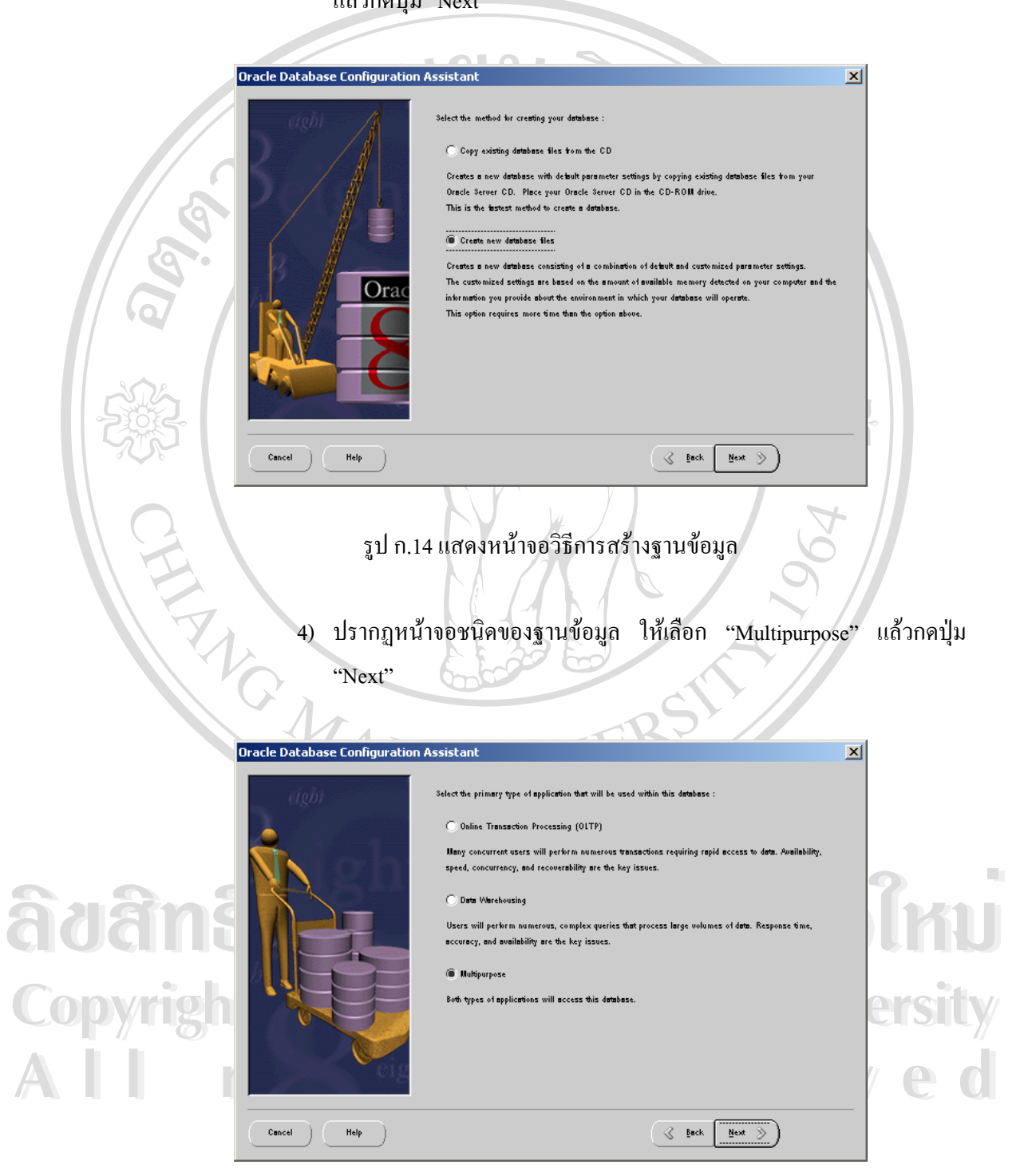

รูป ก.15 แสดงหน้าจอชนิดของฐานข้อมูล

5) จากนั้นจะปรากฏหน้าจอกำหนดจำนวนผู้ใช้งานที่จะเข้าใช้ฐานข้อมูล ส่วน ี่ นี้ให้เลือกตามขนาดขององค์กร จากนั้นจะแสดงรายการเครื่องมืออื่นที่จะให้ ั้ ื่ ื่ ี<br>สามารถใช้งานร่วมกับฐานข้อมูลได้ แล้วกดปุ่ม "Next"<br>-

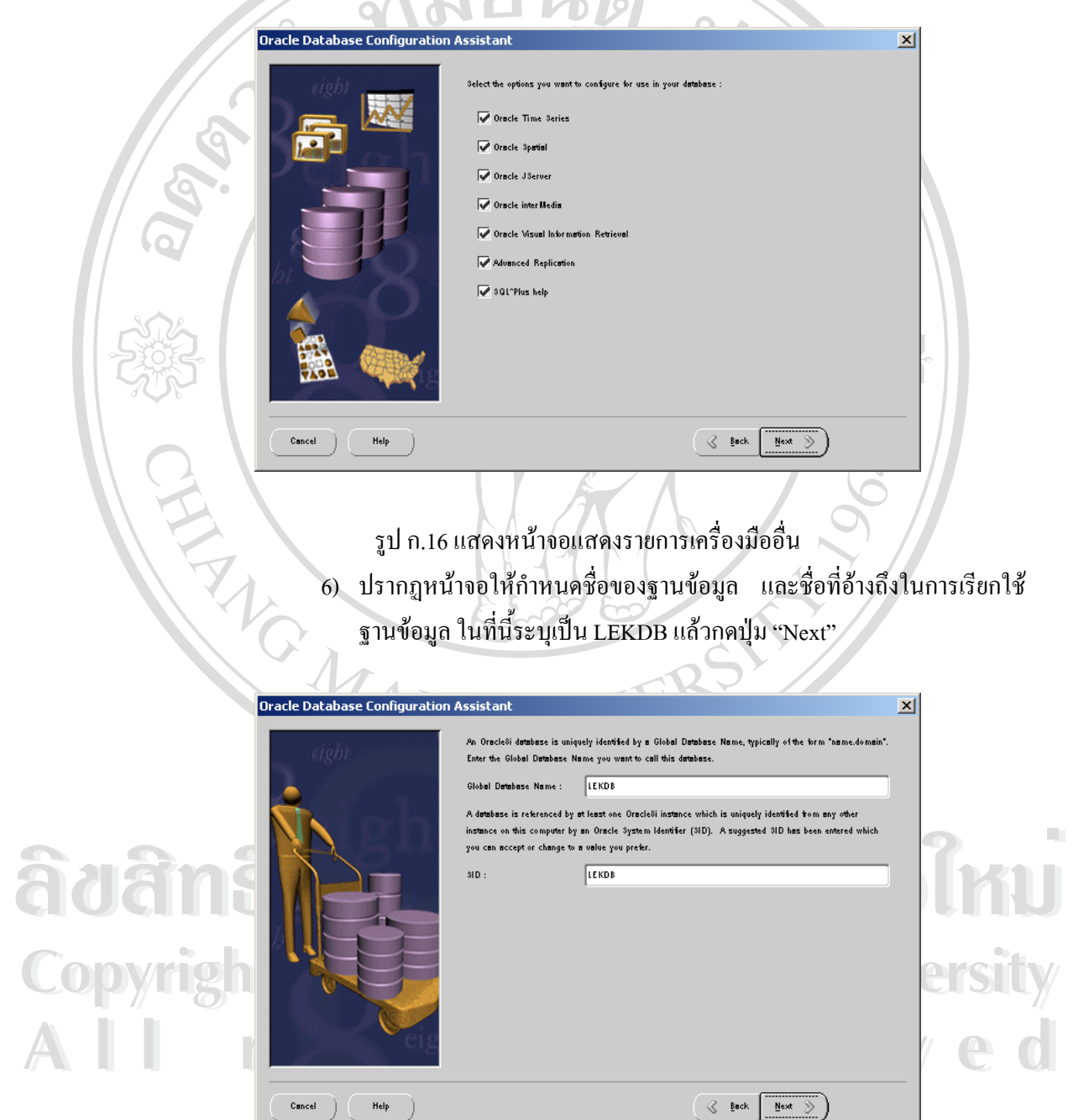

รูป ก.17 แสคงหน้าจอกำหนดชื่อของฐานข้อมูล ื่ 7) จากนั้นจะปรากฏหน้าจอถามการสร้างฐานข้อมูล ให้เลือก "Create database now" ซึ่งจะใช้เวลาในการติดตั้งพอสมกวร แล้วกดปุ่ม "Next" ั้

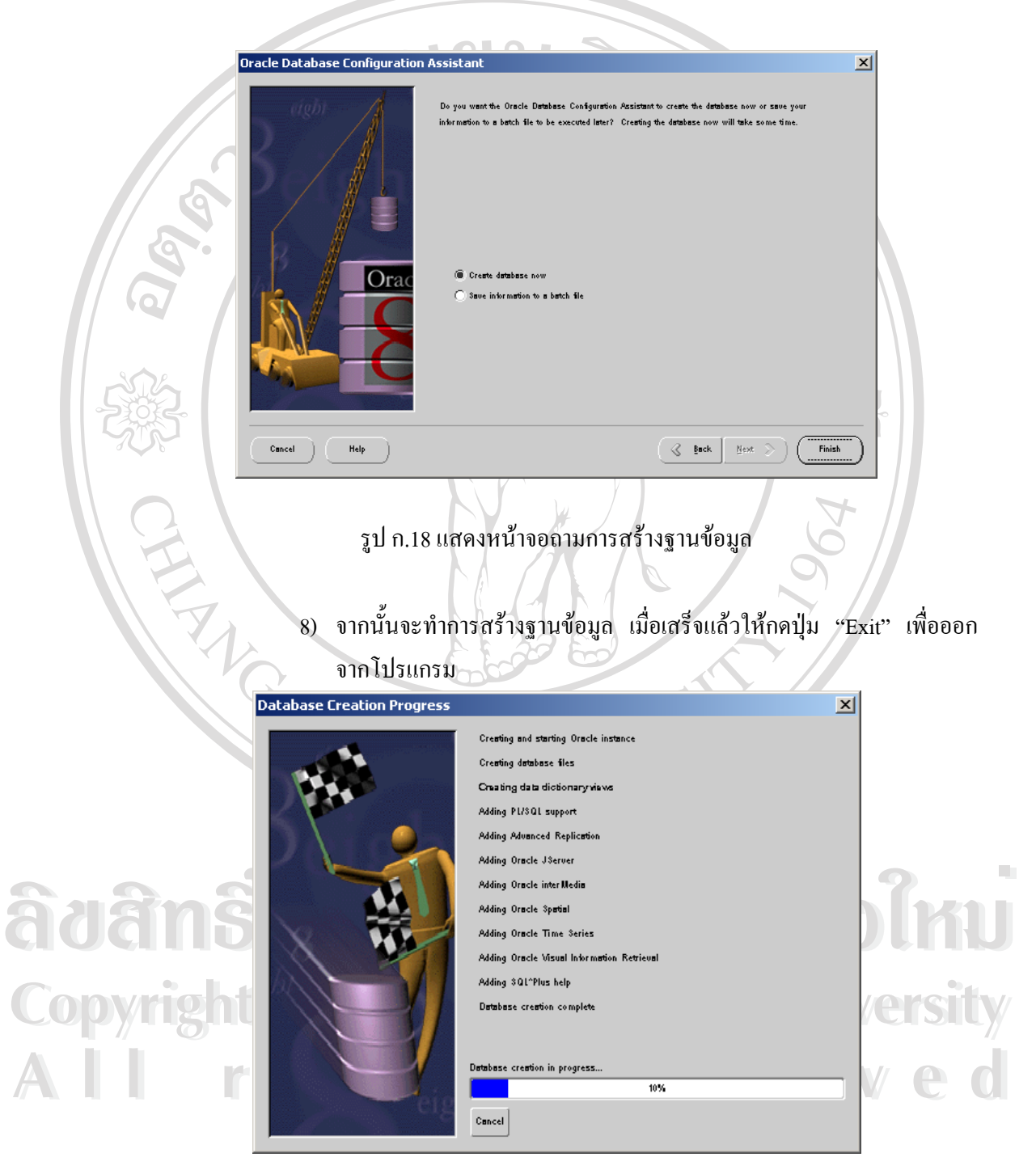

รูป ก.19 แสดงหน้าจอทำการสร้างฐานข้อมูล

#### (3) การตั้งค่าเชื่อมต่อกับฐานข้อมูล ั้ ื่

1) ให้แก้ไขไฟล์ชื่อ tnsnames.ora ซึ่งสามารถเปิดโดยโปรแกรม Notepad โดย

 $\begin{array}{c} \hline \end{array}$ 

- เก็บอยูในไดเรกทอรี C:\ora8i\network\ADMIN
- 2) ไปที่บรรทัดสุดท้าย ให้เพิ่มค่าดังภาพ ิ่

```
LEKDB =(DESCRIPTION =
    (ADDRESS LIST =
      (ADDRESS = (PROTOCOL = TCP)(HOST = Iek)(PORT = 1521))(CONNECT DATA =
      (SERVICE NAME = LEKDB)
 \mathbf{A}
```
รูป ก.20 แสคงหน้าการตั้งค่าเชื่อมต่อกับฐานข้อมูล ั้ ื่

(4) สร้างตารางข้อมูลทั้งหมดของระบบ ั้

ในขั้นตอนนี้ ให้ทำการเรียกใช้ไฟล์ Create\_KLC\_Table.bat ซึ่งได้รวบรวมคำสั่งต่างๆ ั่ ที่ใช้ในการสร้างตารางฐานข้อมูลทั้งหมดของระบบ โดยเก็บอยู่ในไดเรกทอรี D:\Khalang\Lib ั้ MOMAI

**ÅÔ¢ÊÔ·¸ÔìÁËÒÇÔ·ÂÒÅÑÂàªÕ§ãËÁè ÅÔ¢ÊÔ·¸ÔìÁËÒÇÔ·ÂÒÅÑÂàªÕ§ãËÁè Copyright by Chiang Mai University Copyright by Chiang Mai University All rights reserved All rights reserved**

## **ก.2 การติดต ั้งโปรแกรม**

(1) ติดต ั้งโปรแกรมการใชงานออราเคิลเดวิลอปเปอร 9 ไอดีเอส (ซีดี 2 แผน)

ในการติดตั้งให้ติดตั้งบนระบบปฏิบัติการไมโครซอฟต์ วินโดวส์ เอ็กซ์พี โปรเฟสชัน นอล หรือ วินโวส์ เอ็นที ควรมีหน่วยความจำสำรอง ขนาด 512 เมกะ ไบต์ขึ้นไป และจะใช้เนื้อที่ ื้ ประมาณ 2.2 กิกะไบต

> 1) ใส่แผ่นซีดี ออราเกิล เควิลอปเปอร์ 9 ไอดีเอส แผ่นที่ 1 ซึ่งจะแสดงหน้าจอ ึ่ ดังภาพ ใหกดเลือก "Install Oracle9iDS"

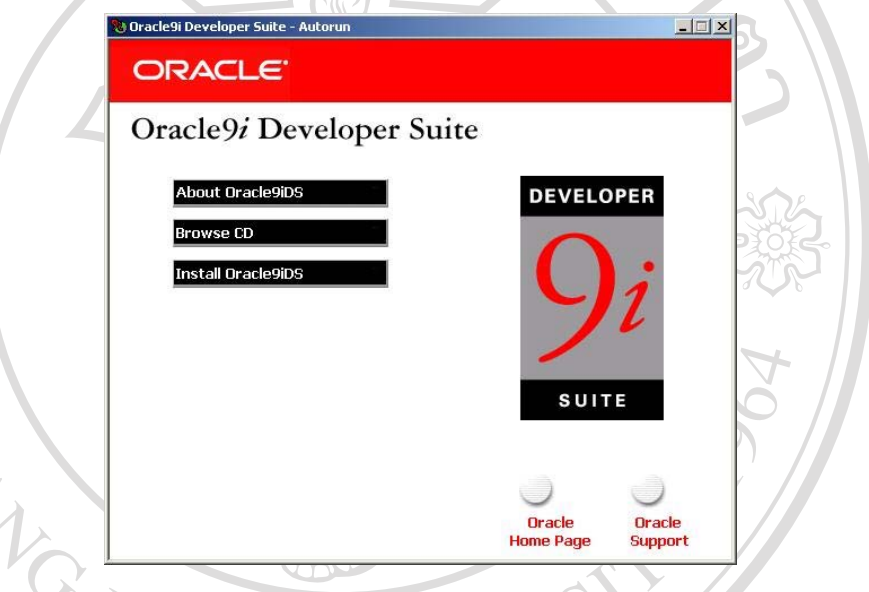

รูป ก.21 แสดงหน้าแรกเมื่อใส่แผ่นซีดี ออราเกิล เควิลอปเปอร์ 9 ไอดีเอส แผ่นที่ 1

2) ปรากฎหน้าจอด้อนรับเข้าสู่การติดตั้งโปรแกรม ให้กดปุ่ม "Next"

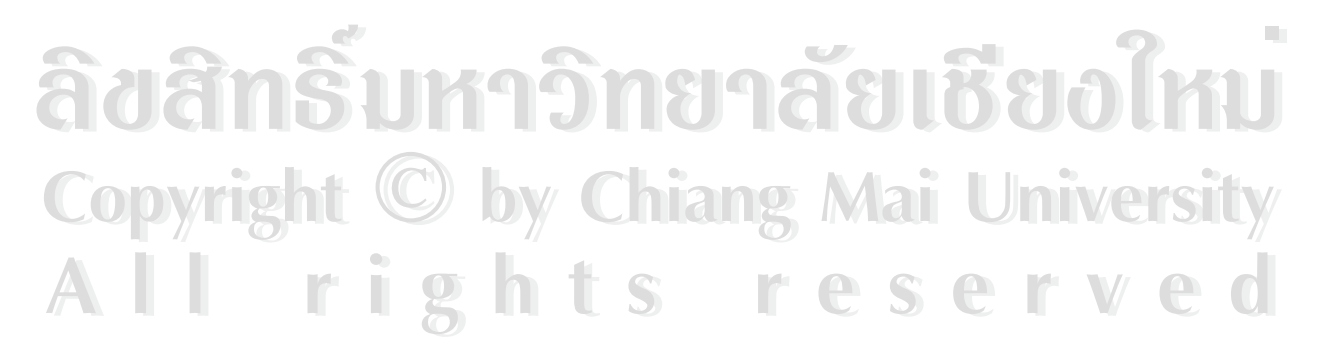

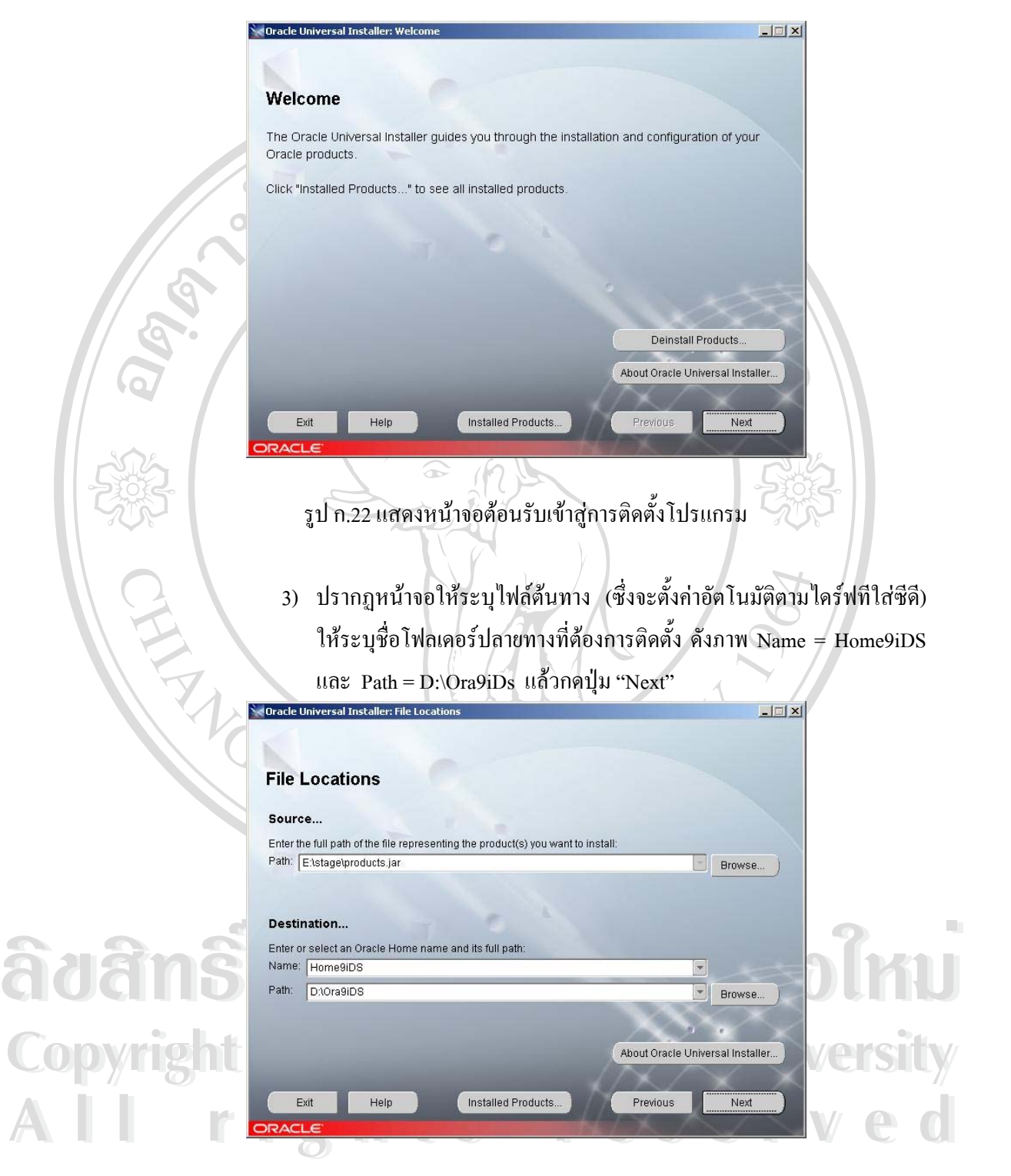

รูป ก.23 แสดงหน้าจอระบุไฟล์ต้นทาง และระบุชื่อโฟลเดอร์ปลายทาง

# 4) จากนั้นจะปรากฏหน้าจอเลือกประเภทของการติดตั้ง ให้เลือกแบบ

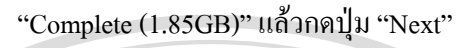

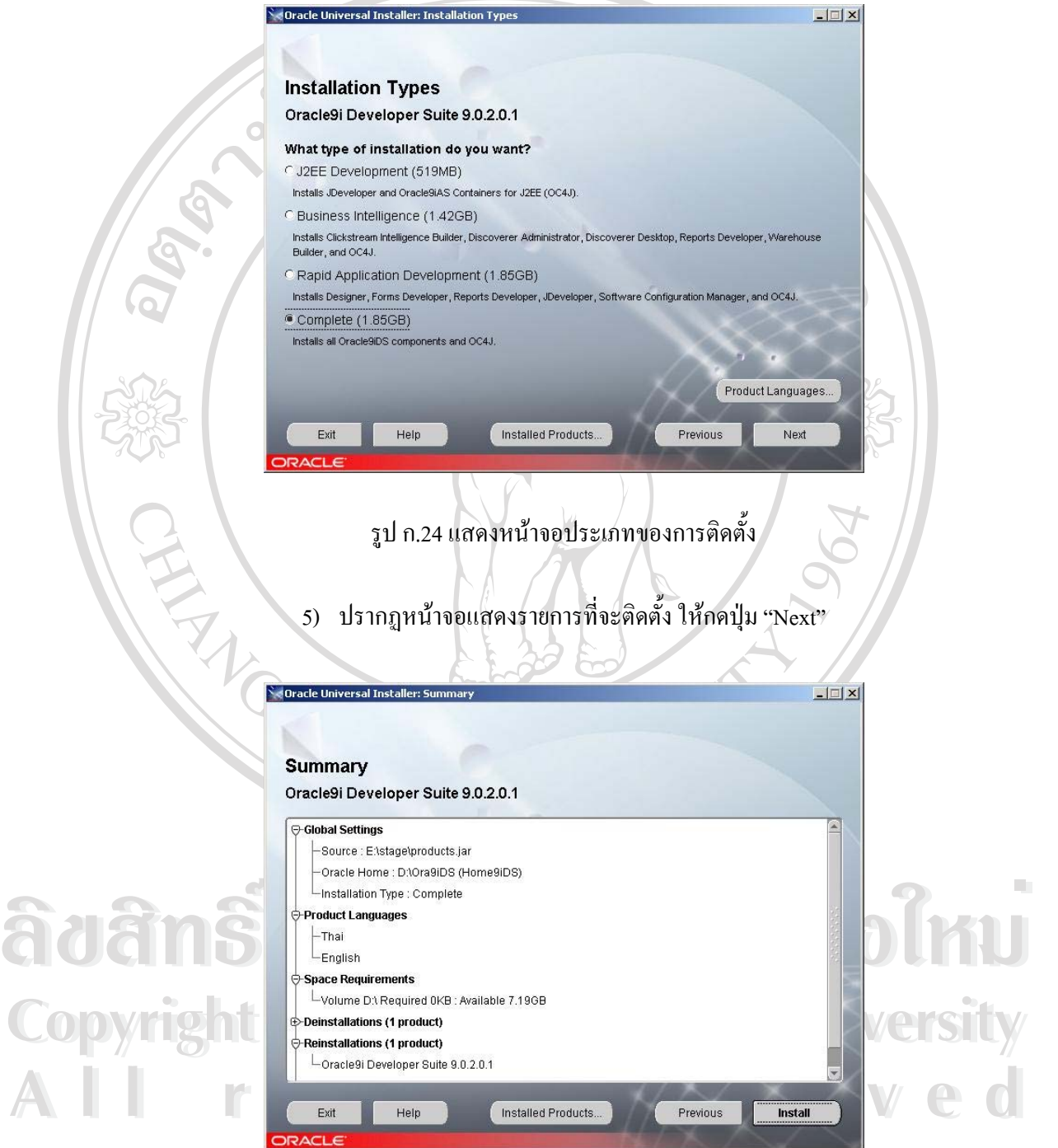

รูป ก.25 แสดงหน้าจอแสดงรายการที่จะติดตั้ง ี่ 6) จากนั้นจะทำการติดตั้งระบบ โดยในระหว่างนั้นจะต้องใช้ซีดีแผ่นที่ 2 ให้ ั้ ั้ ั้ รอจนมีหน้าต่างขึ้นมาถาม แล้วจึงใส่แผ่นซีดีลงไป ึ้

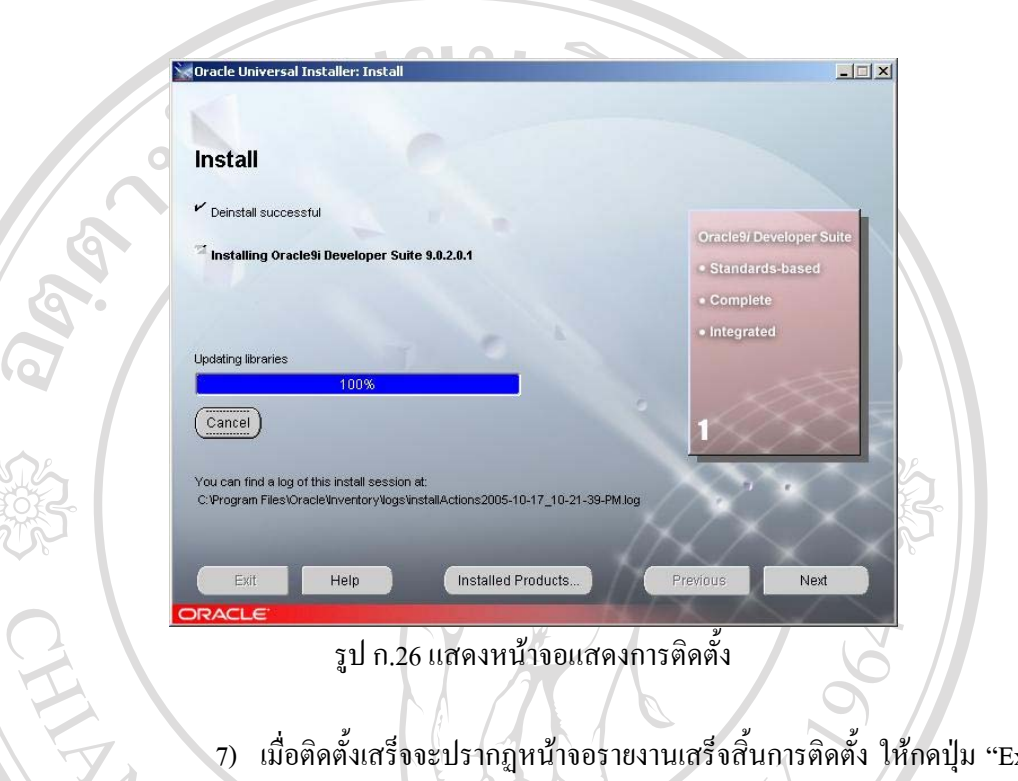

7) เมื่อติดตั้งเสร็จจะปรากฏหน้าจอรายงานเสร็จสิ้นการติดตั้ง ให้กดปุ่ม "Exit" ื่ ั้ ิ้ เพ อออกจากการติดตั้ง ื่

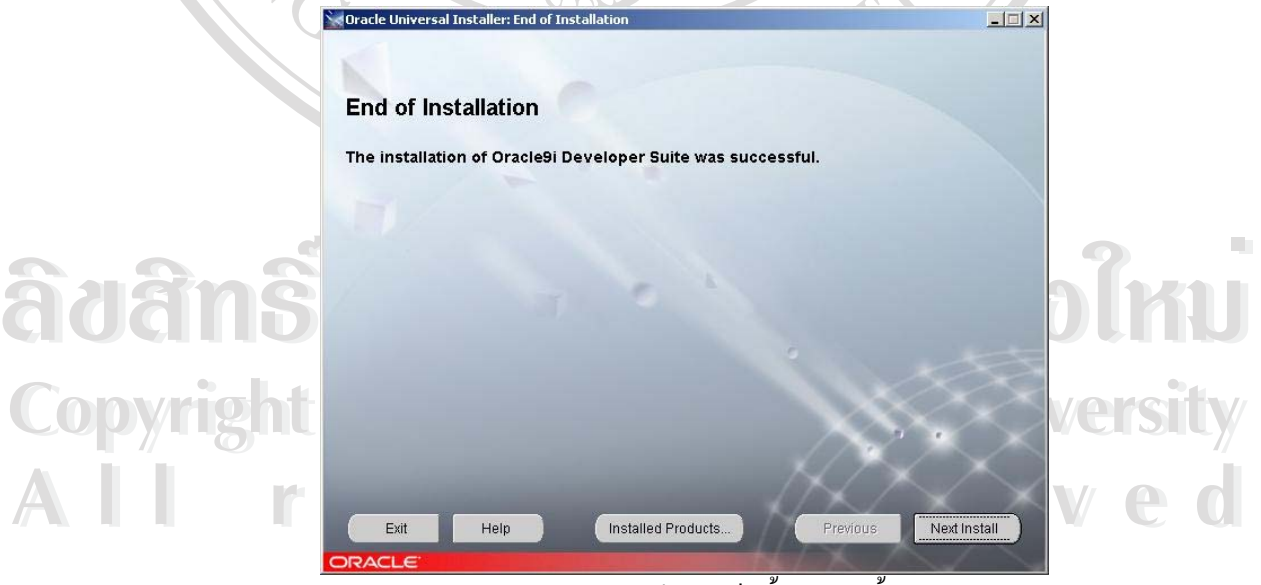

รูป ก.27 แสคงหน้าจอเสร็จสิ้นการติดตั้ง ิ้

#### (2) การต งคาเรียกใชงานโปรแกรม ั้

- 1) ให้เปิดไฟล์ D:\Ora9iDS\forms90\server\formsweb.cfg ซึ่งจัดเก็บอยู่ใน ึ่ โฟลเดอร์ที่ทำการติดตั้งในส่วนก่อนหน้า
- 2) ในส่วนของ "Values for the forms applet parameters" ให้แก้ไขค่า width=800 และ height=600

```
\sharp# 3) Values for the Forms applet parameters:
Ħ
serverURL=/forms90/190servlet
codebase=/forms90/java
imageBase=DocumentBase
width=800
height=600
```
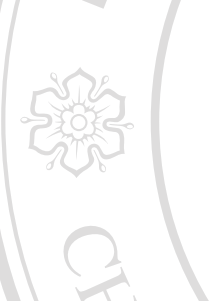

รูป ก.28 แสดงสวนที่ตองปรับปรุงคา

3) ให้เพิ่มค่า ที่บรรทัดล่างสุดของไฟล์ ดังนี้ ิ่ ี่

[KHALANG]

userid= KLC/KLC@LEKDB

form=MAINMENU.fmx

(3) โปรแกรมออราเคิล เดวิลอปเปอร์<br>
1) ให้คัดลอกไฟล์นามสกุล FMB และ FMX เก็บไว้ที่ไดเรกทอรี<br>
D:\Khalang\Forms **Copyright by Chiang Mai University Copyright by Chiang Mai University** 2) ใหคัดลอกไฟลนามสกุล RDF และ REP เก็บไวที่ไดเรกทอรี มาการ <sup>D:\Khalang\Reports</sup><br>3) ให้คัดลอกไฟล์นามสกุล PLL และ SQL เก็บไว้ที่ไดเรกทอรี (3) โปรแกรมออราเกิล เควิลอปเปอร์<br>
1) ให้คัดลอกไฟล์นามสกุล FMB และ FMX เก็บไว้ที่ไดเรกทอรี<br>
D:\Khalang\Forms มาการกล้อม D:\Khalang\Reports<br>3) ให้คัดลอกไฟล์นามสกุล PLL และ SQL เก็บไว้ที่ไดเรกทอรี (3) โปรแกรมออราเคิลเดวิลอปเปอร 1) ใหคัดลอกไฟลนามสกุล FMB และ FMX เก็บไวที่ไดเรกทอรี D:\Khalang\Forms D:\Khalang\Reports 3) ใหคัดลอกไฟลนามสกุล PLL และ SQL เก็บไวที่ไดเรกทอรี D:\Khalang\Lib

lookAndFeel=Oracle

separateFrame=false

splashScreen= background=

 $10q0 =$ 

colorScheme=teal

formsMessaqeListener= recordFileName=